## iPhone, iPad & Mac Basics

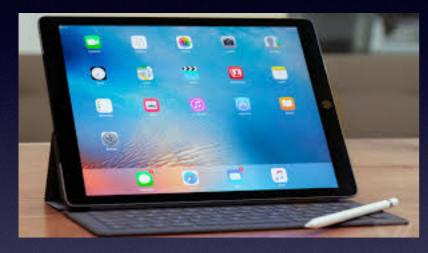

March 7, 2019

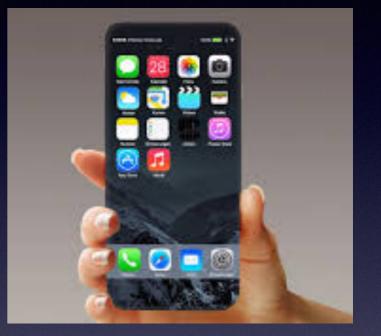

### Welcome

A class for all levels of understanding!

## Abilene Public Library

### My Slides Are Pathway To Learning...

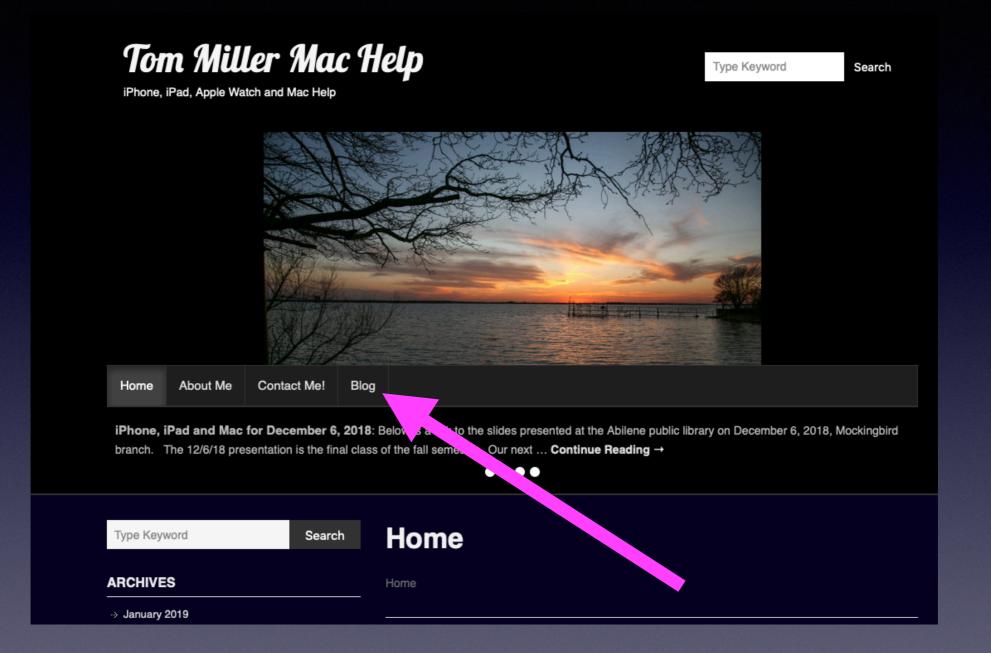

This is a learning class...somethings may be new to you. Problem solving is not easy.

### Apple "Will" Notify But Not With A "Link"!

#### Apple ~

□ Inbox - iCloud Yesterday at 5:11 PM

Your Apple ID was used to sign in to iCloud via a web browser. To: Tom Miller

Dear Tom Miller,

Your Apple ID (tdmill@me.com) was used to sign in to iCloud via a web browser.

Date and Time: February 6, 2019, 3:10 PM PST

If the information above looks familiar, you can ignore this message.

If you have not signed in to iCloud recently and believe someone may have accessed your account, go to Apple ID (https://appleid.apple.com) and change your password as soon as possible.

Apple Support

### Should I Trust A Link In My Email?

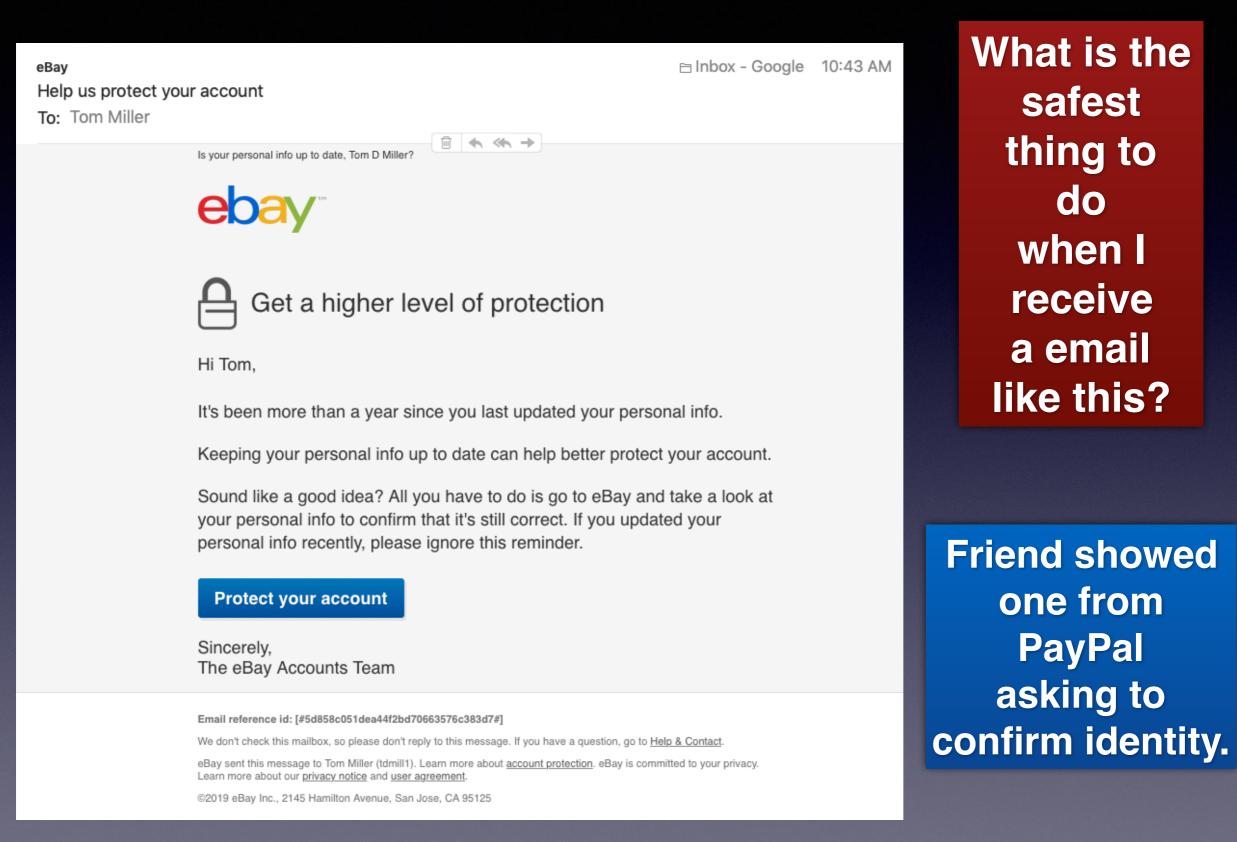

## **Rethink Your Notifications!**

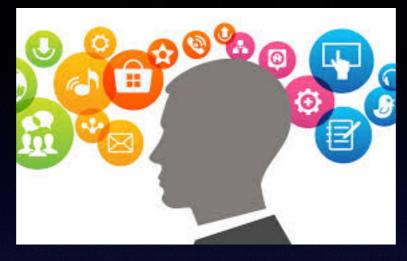

### I did something wrong... to Someone is trying to scam me!

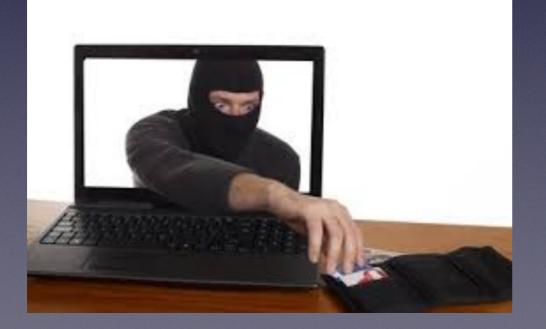

Change your thought process from what did I do to who is trying to scam me now!

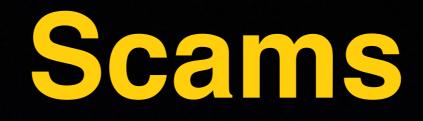

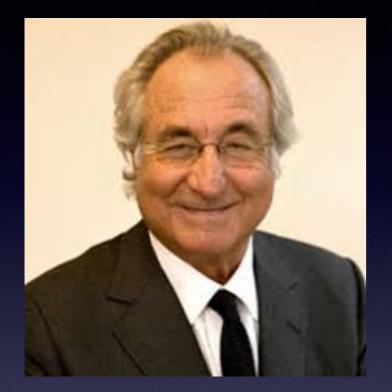

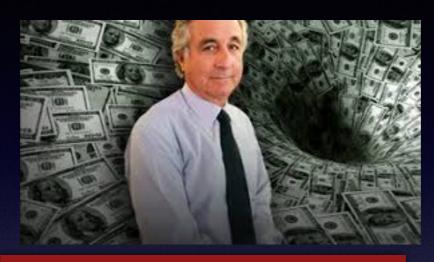

Bernie Madoff seemed like a nice honest person!

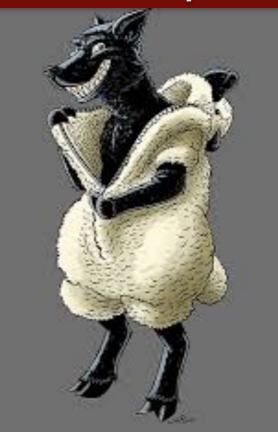

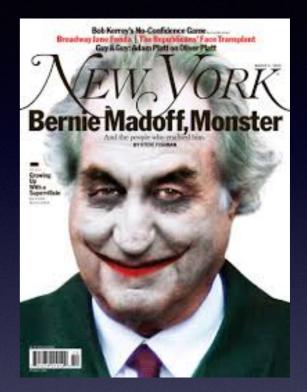

### What Year Is My iPhone / iPad / Mac? What are the specs?

https://everymac.com/ultimate-mac-lookup/

|                                            | Mac.com<br>996; Mac specs & more.                                                                                                    | sted by site sponsor <u>WebMate</u> .                                     |
|--------------------------------------------|----------------------------------------------------------------------------------------------------|---------------------------------------------------------------------------|
|                                            | <u>Home</u>    <u>What's New?</u>    <u>Mac Specs</u>    <u>Clones</u>    <u>iPod</u>    <u>iPhone</u>    <u>iPad</u>    <u>FAQs</u>    <u>Identify</u>    <u>Loo</u>                                                                                                    | <u>kup</u>    <u>Compare</u>    <u>Sort</u>    <u>App</u>    <u>Sit</u> ı |
|                                            | AdChoices serial number on number lookup                                                                                                    | (                                                                         |
|                                            | Mac, iPod, iPhone & iPad - EveryMac.com's Ultimate Mac Lookup<br>Lookup Macs, iPods, iPhones and iPads by Apple Order Number, Model Number, EM<br>Number, Model Identifier, Serial Number and Intel processor number.<br>Find EveryMac.com useful? Please <u>Bookmark &amp; Share</u> . | Site Sponsors<br>United States:<br>COHS Macs & Upgrades                   |
| MacScan 3                                  | For a Serial Number lookup, be sure to enter the <i>entire serial number</i> .<br>Need help? See <u>Mac Identification</u> or <u>iPod, iPhone &amp; iPad Identification</u> . Want to search the entire site in natural language? Use <u>Site Search</u> instead.                       | Memory. SSDs. Drives. »<br>macsales.com                                   |
| Top 25 FAQs ><br>Retina MBA FAQ >          | Enter Mac, iPod, iPhone or iPad Identifier:                                                                                                    | MECSCEN 3                                                                 |
| Retina MacBook FAQ >                       | Upgrades, Accessories & Storage for your Mac! SHOP NOW > AcCessories & Storage for your Mac!                                                                                                    | beetstigh And Repair                                                      |
| Alum Mac mini FAQ ><br><br>New iPad Pros > | Please type a precise Mac identifier or an iPod, iPhone, or iPad identifier into trabove search box and click Lookup. Results will appear here.                                                                                                    | Used Macs • Great Deals!                                                  |
| New Mac minis >                            | <ul> <li>EveryMac.com supports these identifiers:</li> <li>Order Number (Example: MA970B/A, MB467LL/A, or MD093E/A)</li> </ul>                                                                                                    |                                                                           |
| New MacBook Air ><br>iPhone FAQ >          | <ul> <li>Model Number (Example: A1278 or M8493)</li> <li>EMC Number (Example: 2254 or 380B)</li> </ul>                                                                                                    | stellar Recovery Software                                                 |

# My Computer!

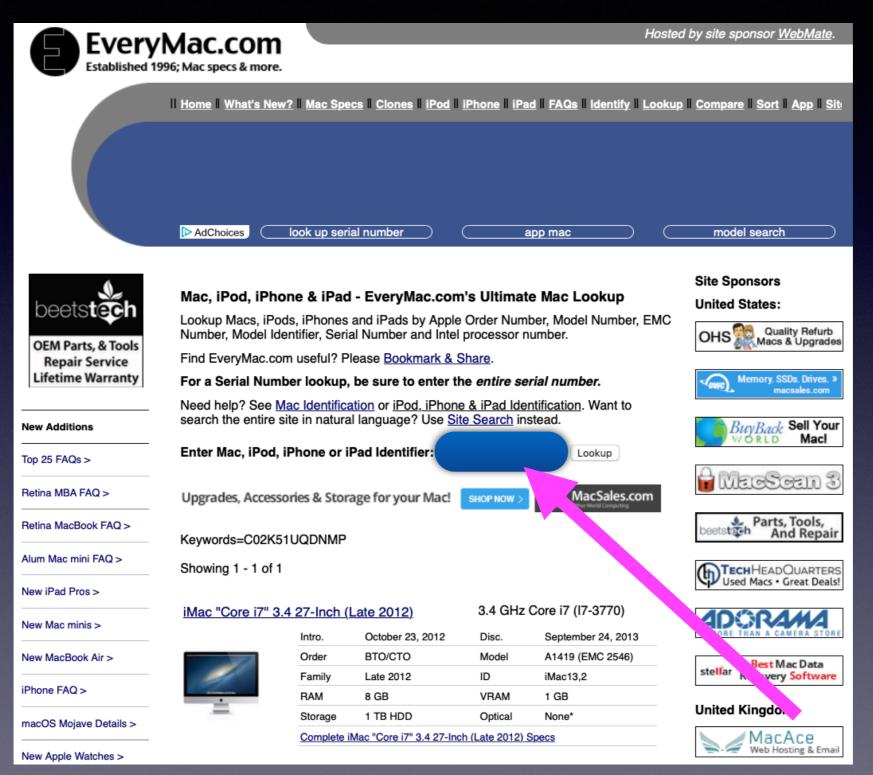

## iPhone / iPad Look Up!

#### Find the serial number!

| 8:0          | 5 1                  | <b>.</b> III <b>? D</b> |
|--------------|----------------------|-------------------------|
|              | Settings             |                         |
| Ŭ            | Cellular             |                         |
|              |                      |                         |
|              | Notifications        | >                       |
| <b>■</b> ))) | Sounds & Haptics     | >                       |
| C            | Do Not Disturb       | >                       |
| X            | Screen Time          | >                       |
|              |                      |                         |
|              | General              | >                       |
|              | Control Center       | >                       |
| AA           | Display & Brightness | >                       |
|              | Wallpaper            | >                       |
|              | Siri & Search        | >                       |
| رت           | Face ID & Passcode   | >                       |
| SOS          | Emergency SOS        | >                       |
|              | Battery              | >                       |

| 8:05 √        |             |   |
|---------------|-------------|---|
| Settings      | General     |   |
|               |             |   |
| About         |             | > |
| Software Upc  | late        | > |
|               |             |   |
| AirDrop       |             | > |
| Handoff       |             | > |
| CarPlay       |             | > |
|               |             |   |
| Accessibility |             | > |
|               |             |   |
| iPhone Stora  | ge          | > |
| Background A  | App Refresh | > |
|               |             |   |
| Date & Time   |             | > |
| Keyboard      |             | > |
|               | Pedion      | > |

| 8:05 ৵                  |                     |
|-------------------------|---------------------|
| <b>C</b> <u>General</u> | About               |
| Videos                  | Loading             |
| Photos                  | Loading             |
| Applications            | 331                 |
| Capacity                | 256 GB              |
| Available               | 18.88 GB            |
| Version                 | 12.1.4 (16D57)      |
| Carrier                 | AT&T 35.0           |
| Model                   | MQAM2LL/A           |
| Serial Numb             | er I B              |
| Wi-Fi Addr              | ▶ D4:A3:3D:BD:64:17 |
| Bluetroth               | D4:A3:3D:BD:66:E3   |
| l' iEl                  | 35 941108 286088 9  |
| ICCID 89                | 014104270513070762  |
| Modem Firm              | ware 2.02.51        |

## Go To <u>EveryMac.com</u>

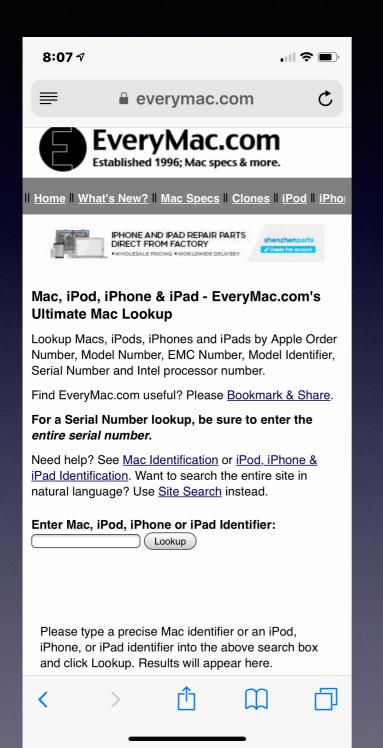

| 8:08 ৵                                          |                                                |                                 | alls                     | <b>,</b>  |
|-------------------------------------------------|------------------------------------------------|---------------------------------|--------------------------|-----------|
| ≡                                               | ever 🔒                                         | ymac.co                         | m                        | ¢         |
| For a Serial<br>entire serial                   |                                                | kup, be sur                     | e to enter th            | e         |
| Need help? S<br>iPad Identific<br>natural langu | <u>ation</u> . Want t                          | o search the                    | entire site in           |           |
| Enter Mac. i                                    | Pod, iPhone                                    |                                 | ntifier:                 |           |
| iPhone, or i<br>and click Lo                    | e a precise M<br>Pad identifie<br>pokup. Resul | r into the abo<br>ts will appea | ove search be<br>r here. | ох        |
|                                                 | com supports                                   |                                 |                          | Done      |
| Yes                                             | Т                                              | hank                            | Than                     | iks       |
| QW                                              | E R 1                                          | ΓΥΙ                             | JIO                      | Ρ         |
|                                                 |                                                |                                 |                          |           |
| AS                                              | DF                                             | GH                              | JK                       | L         |
| A S<br>◆ Z                                      | D F<br>X C                                     | G H<br>V B                      | J K<br>N M               |           |
|                                                 | x c                                            |                                 | N M                      | L<br>arch |

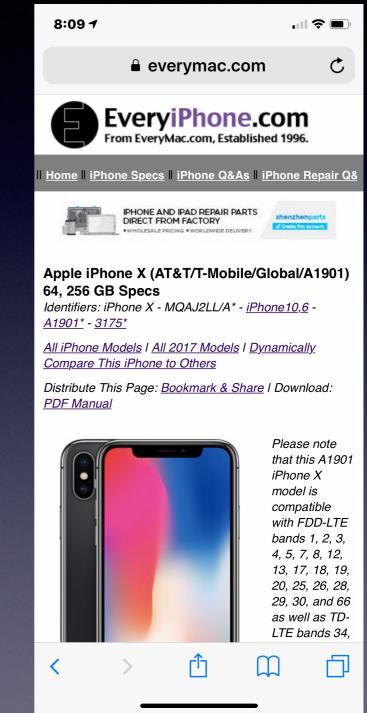

# What is "Captcha"?

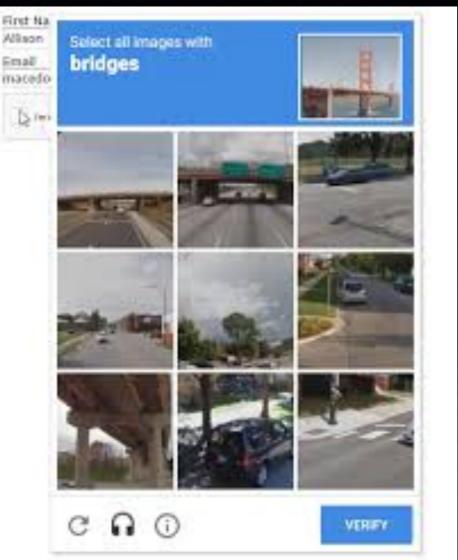

#### CAPTCHA **Prove you** This question is for testing whether you are a human visitor and to are not prevent automated spam submissions. What code is in the image?: \* Enter the characters (without spaces) shown in the image. I'm not a robot reCAPTCHA Submit

#### cap·tcha

#### Origin

early 21st century: acronym from Completely Automated Public Turing test to tell Computers and Humans Apart.

**Malicious** activity is being done by robots (computers) not people!

a

robot!

## How Much Ink Is In A Printer Cartridge?

Answer: Not much!

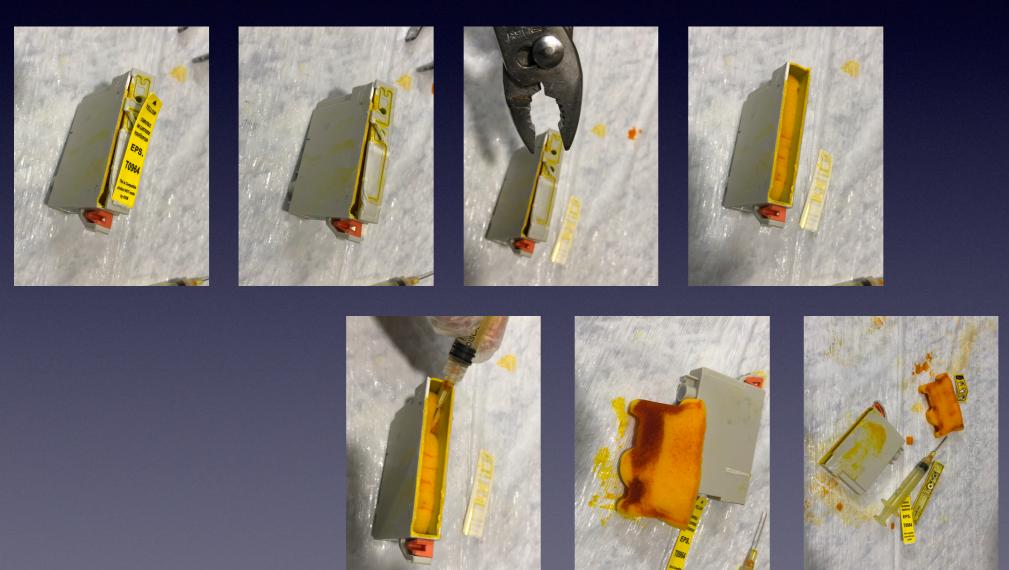

### Cleaning A Printer's Clogged Printhead?

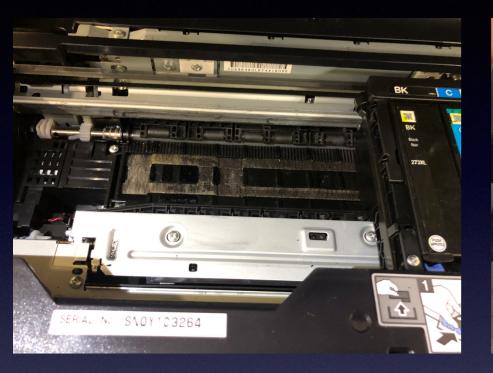

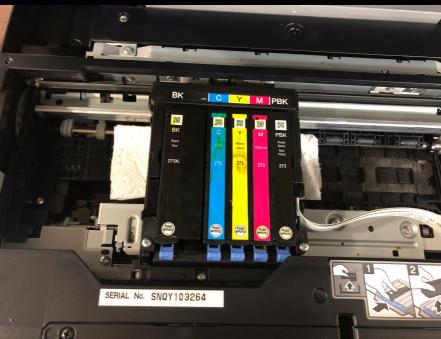

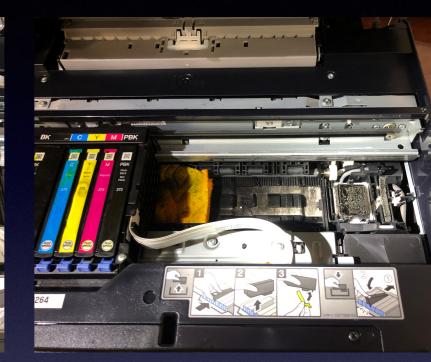

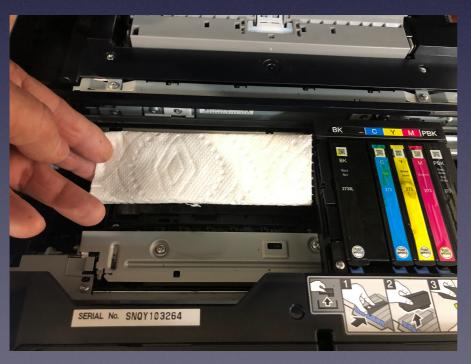

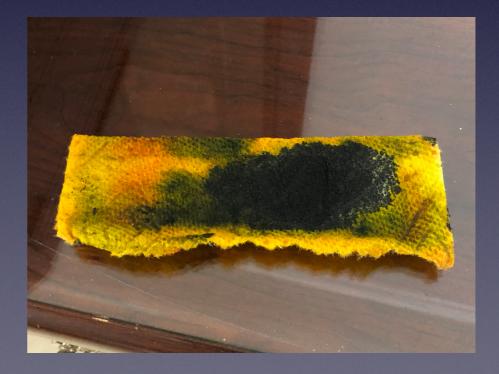

## Can Someone (Anyone) Access Your iPhone Data?

Yes, without a passcode.

Difficult with a four digit passcode.

Much more difficult with a six digit passcode.

Many times more difficult with an Alpha Numeric Passcode.

Use a fingerprint with touch ID on the home button.

Face ID with iPhone X and later.

### Set Up A Passcode! Keep Everyone Out!

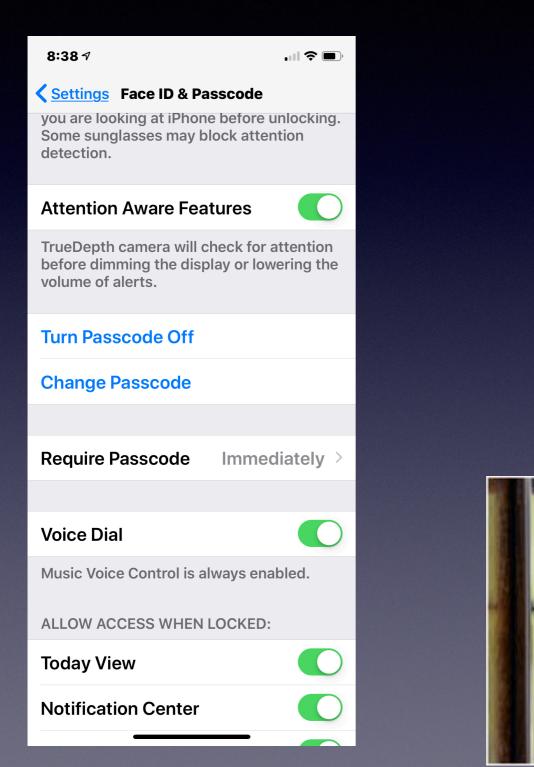

I don't think any one of you would go on vacation and leave your front door open or door unlocked!

> Using your fingerprint or face id does require a passcode!

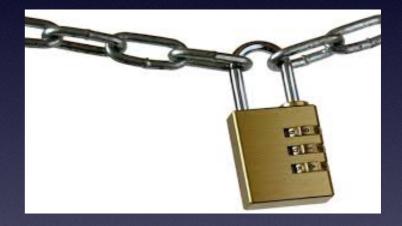

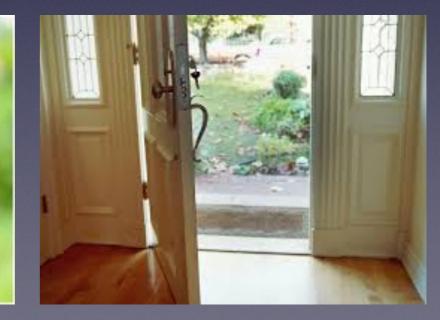

11:58 AM

< Back

#### Create a Passcode

A passcode protects your data and is used to unlock iPhone.

Custom Alphanumeric Code

Custom Numeric Code

4-Digit Numeric Code

Don't Add Passcode

Cancel

## iPhone / iPad Passcode Options!

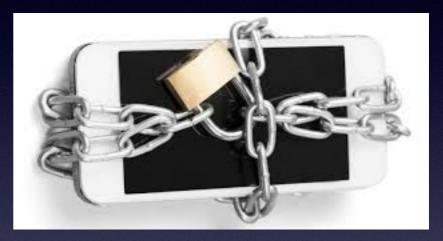

### I will trade **Inconvenience**

for **<u>Security</u>**, any day!

Once you establish a passcode, you can use a fingerprint or face id!

### Making "People" Pictures Better With Portrait Lighting!

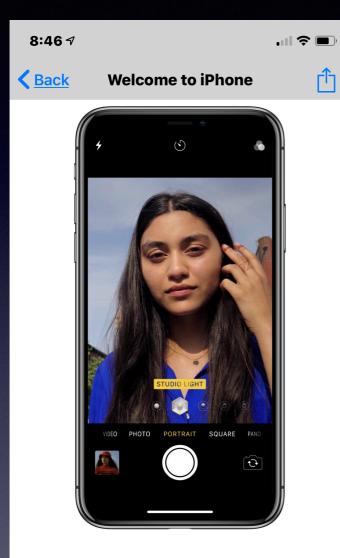

#### **Portrait lighting**

Create studio lighting effects in Portrait Mode — even for a selfie. In Camera, choose Portrait, then drag 🖓 to choose the lighting.

5 of 6

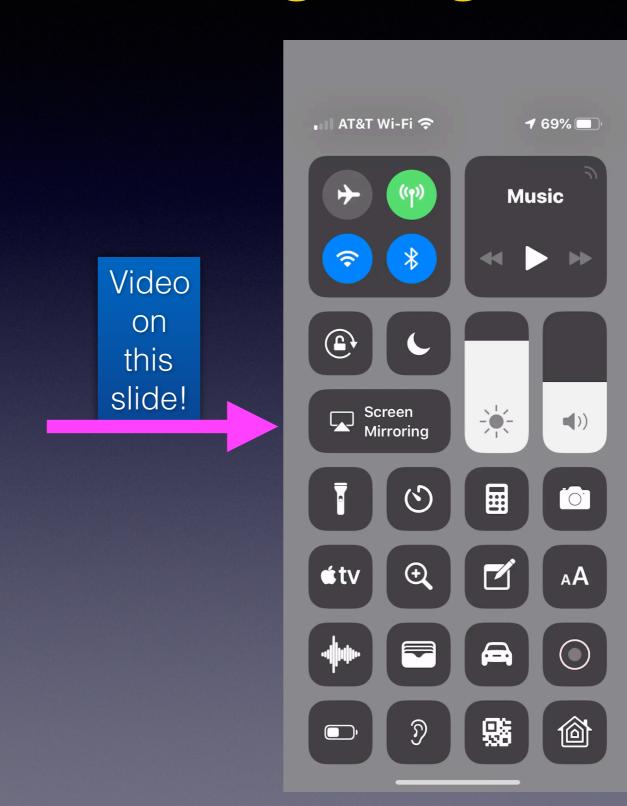

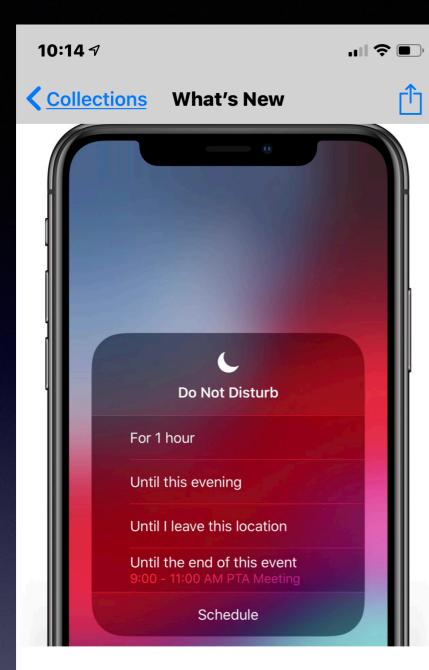

#### Don't be disturbed

In Control Center, press **C** to turn on Do Not Disturb temporarily or until you leave your current location. You can also schedule specific times.

4 of 10

### I Forget To "Undo" Do Not Disturb!

#### New iPhones use 3-D Touch!

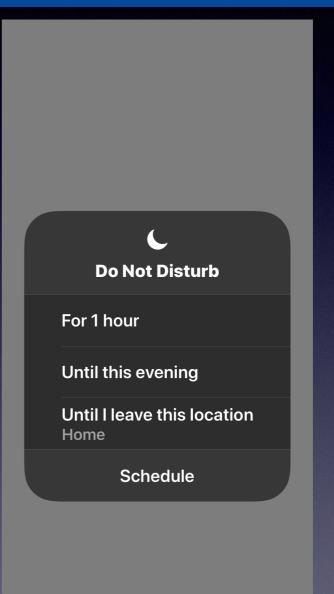

### **3D Touch For Do Not Disturb!**

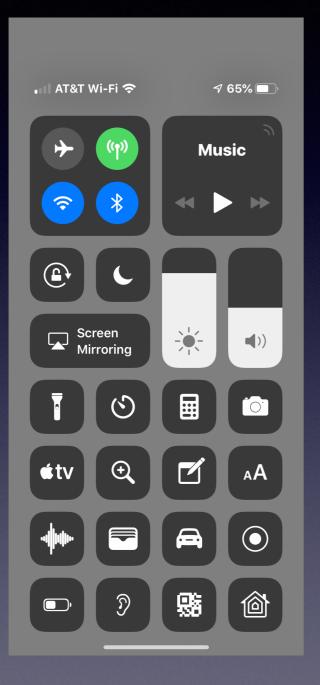

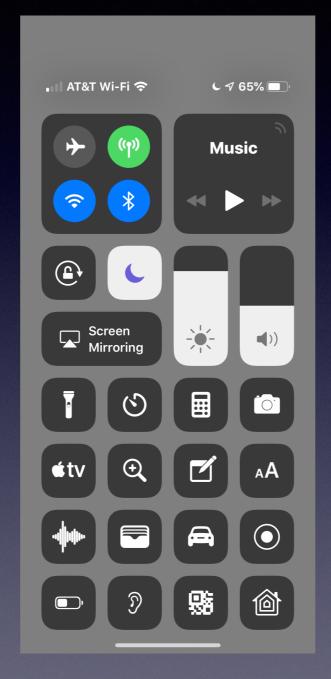

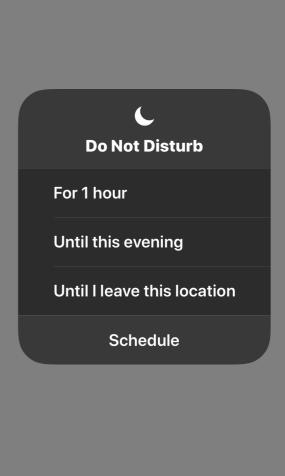

## **3D Touch Within Apps!**

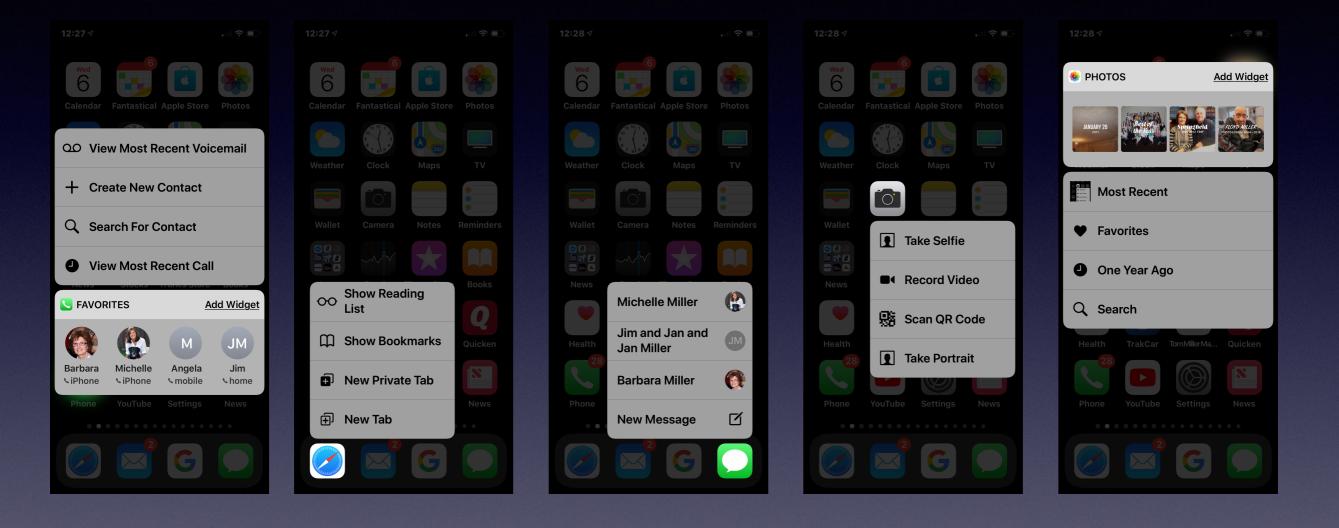

## **3D Touch Is Enabled!**

https://www.youtube.com/watch?v=4L5s7WyywgA

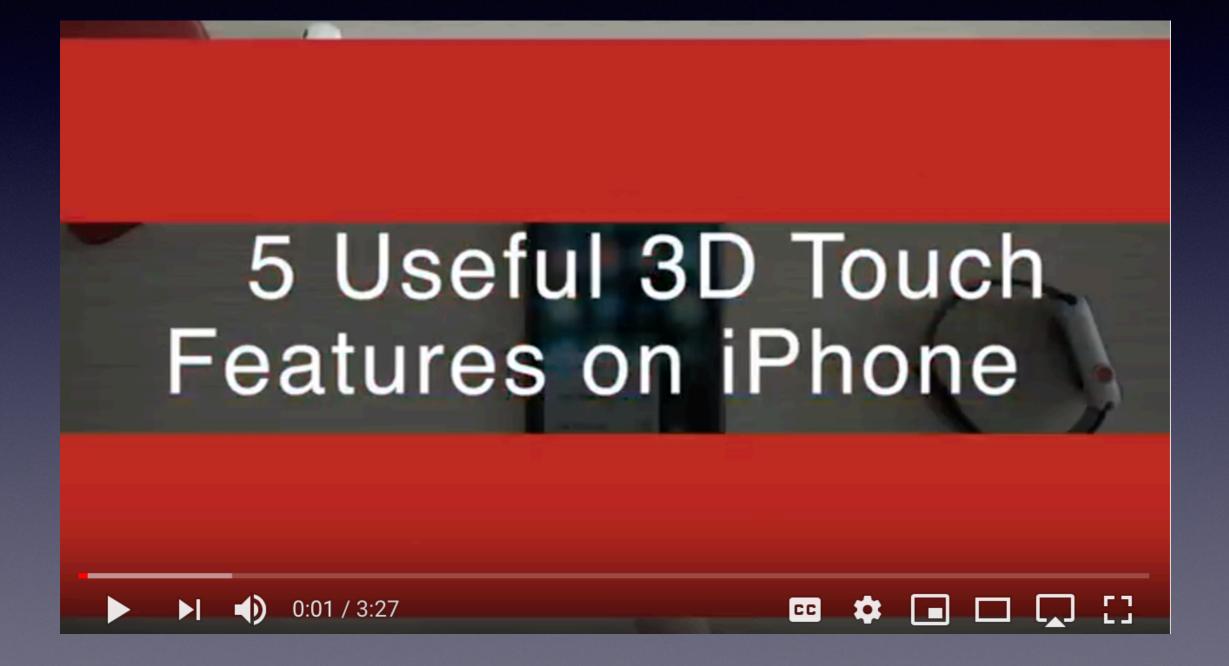

# Simplify Your Life By Using Siri And Search!

| 10:20 <i>ব</i>          | •••• <b>•</b> •• | 10:21 <i>-</i> 7                                                          | II <b>\$ •</b> ) | 10:21  | 7                                                            |             | 10:20 ৵<br>▲ Siri                         | )    |
|-------------------------|------------------|---------------------------------------------------------------------------|------------------|--------|--------------------------------------------------------------|-------------|-------------------------------------------|------|
| Settings                |                  | <b>Siri &amp; Search</b>                                                  |                  | < Back | My Shortcuts                                                 | <u>Edit</u> | municipalonlinepayments.com               | ¢    |
|                         |                  | SIRI SHORTCUTS                                                            |                  |        | "Find my Keys"                                               |             |                                           |      |
| <b>O</b> Notifications  | >                | My Shortcuts                                                              | 7 >              | tile   | Find Tile Keys (1)                                           |             |                                           |      |
| Sounds & Haptics        | >                |                                                                           |                  |        | <b>"Go to Amazon"</b><br>Amazon.com: Online Shoppi           | ing for     | Login                                     |      |
| <b>C</b> Do Not Disturb | >                | SUGGESTED SHORTCUTS                                                       |                  |        | amazon.com                                                   | ing 101     | Don't have a member login? Go to Member   |      |
| Screen Time             | >                | 🌸 🛛 View album 'All Photos'                                               | +                |        | "Apple iPhone X"                                             |             | Registration.                             |      |
|                         |                  | Send a message to                                                         | +                |        | iPhone XS - Apple<br>apple.com/iphone-xs/                    |             | Email                                     |      |
| General                 | >                | Barbara Miller                                                            |                  |        | "Kidney medication pro                                       | blems"      | Password                                  |      |
| Control Center          | >                | <b>Hillary Clinton wasn't tryi.</b><br>What a difference a day makes      |                  |        | The 10 Worst Medications for<br>goodrx.com/blog/10-worst-med |             |                                           |      |
| A Display & Brightness  | >                | All Shortcuts                                                             | >                |        | "Pay my water bill"                                          |             | Login Password Recovery                   |      |
| Wallpaper               | >                | Add Shortcuts for things you frequer so you can get them done just by ask |                  |        | Login - Abilene, TX - Munici<br>municipalonlinepayments.com/ |             | 555 Walnut St   PO Box 60   Abilene, TX 7 | 9604 |
| \delta Siri & Search    | >                | Siri.                                                                     |                  |        | "Go to Citibank.com"                                         |             | Log in to                                 |      |
| 🕑 Face ID & Passcode    | >                | ASK SIRI                                                                  |                  |        | <b>CitiBank</b><br>citimobile.citibankonline.com/G           | MP/JSO      | municipalonlinepayments.com               | ?    |
| sos Emergency SOS       | >                | Listen for "Hey Siri"                                                     |                  |        | "Open Citibank"                                              |             | Use "tdmill@me.com"                       |      |
| Battery                 | >                | Press Side Button for Siri                                                |                  |        | Open Citi® card                                              |             |                                           |      |
|                         |                  | Allow Siri When Locked                                                    |                  |        | Payment Card                                                 |             |                                           | Ŧ    |

## Touch ID vs. 3D Touch!

The camera app with 3D Touch Vs Using your fingerprint to ID you.

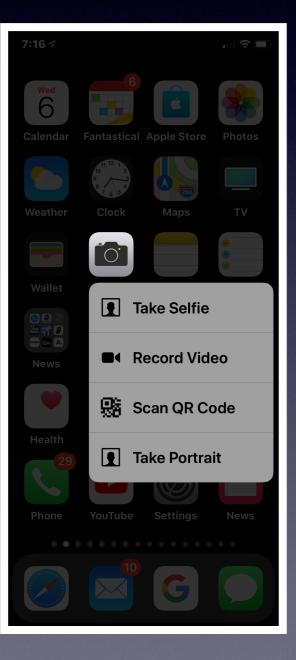

| 7:18 PM Wed Mar 6    |                        |
|----------------------|------------------------|
| Settings             |                        |
|                      |                        |
| O General            | About                  |
| Control Center       | Software Update        |
| Display & Brightness |                        |
| Wallpaper            | AirDrop                |
|                      | Handoff                |
| Siri & Search        | Multitasking & Dock    |
| Touch ID & Passcode  | Multitusking & Dock    |
| Battery              | Accessibility          |
| 🕑 Privacy            |                        |
|                      | iPad Storage           |
| A iTunes & App Store | Background App Refresh |
| 📃 Wallet & Apple Pay |                        |
|                      | Date & Time            |
| Passwords & Accounts | Keyboard               |
|                      |                        |

| 7:18 PM Wed Mar 6    |                     | 🗢 46% 🔳 ' |
|----------------------|---------------------|-----------|
| Settings             | Touch ID & Passcode |           |
|                      |                     |           |
| O General            |                     |           |
| Control Center       | USE TOUCH ID FOR:   |           |
| Display & Brightness | iPad Unlock         |           |
| Wallpaper            | iTunes & App Store  |           |
| 🛃 Siri & Search      | Apple Pay           |           |
| Touch ID & Passcode  | Password AutoFill   |           |
| Battery              |                     |           |
| 🕑 Privacy            | FINGERPRINTS        |           |
|                      | Finger 1            | >         |
| 🙏 iTunes & App Store | Add a Fingerprint   |           |
| Wallet & Apple Pay   |                     |           |
| -                    | Turn Passcode Off   |           |
| Passwords & Accounts | Change Passcode     |           |
|                      |                     |           |

#### A Mac Computer Tip!

| Ű | Pages | File                                                                                                    | Edit              | Insert       | Format            | Arrange |
|---|-------|----------------------------------------------------------------------------------------------------|-------------------|--------------|-------------------|---------|
|   |       | New<br>Open<br>Open Recent<br>Close<br>Save<br>Duplicate<br>Rename<br>Move To<br>Revert To<br>Export To<br>Publish to A |                   | 1¥<br>3<br>€ |                   |         |
|   |       |                                                                                                    |                   |              | 策》<br>企業S<br>ooks | 6       |
|   |       | Co                                                                                                    | nvert to          | o Page L     | a, vt             |         |
|   |       |                                                                                                    | duce Fi<br>/anced | le Size      |                   | × +     |
|   |       | Set                                                                                                    | Passw             | ord          |                   | Add Pag |

### See Previous Revisions Going Back To The Origin Of A Document On A Mac.

| O     Envelope Return Address.pages                                                                                           |                          |                                       |
|----------------------------------------------------------------------------------------------------|--------------------------|---------------------------------------|
| Vew Zaom Add Page Format Document Inset Table Chart Text Shape Media Comment<br>Tem Miller<br>3848 N 9th<br>Abilene, TX 79603 | Colaborate<br>Colaborate | Load version                          |
| Current Document                                                                                                    | Done                     | Restore September 4, 2018 at 12:43 PM |

A Mac Computer Tip!

## Use "Mouse Keys" On A Mac Computer!

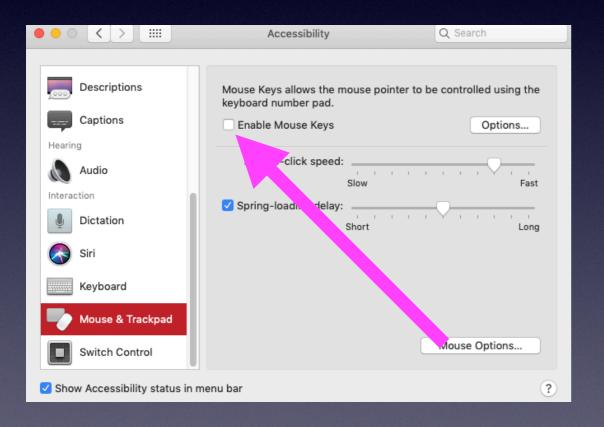

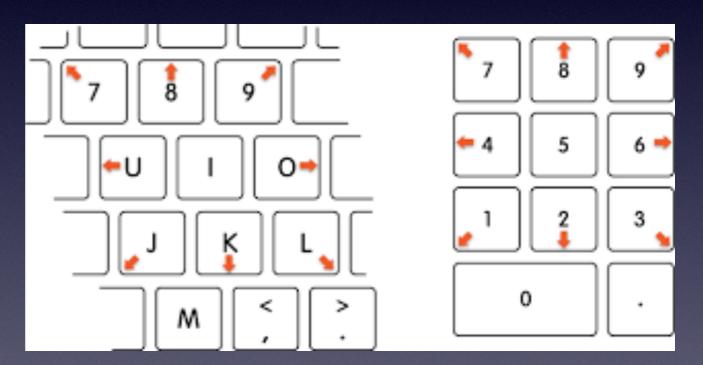

## **Use Desktop Stacks**

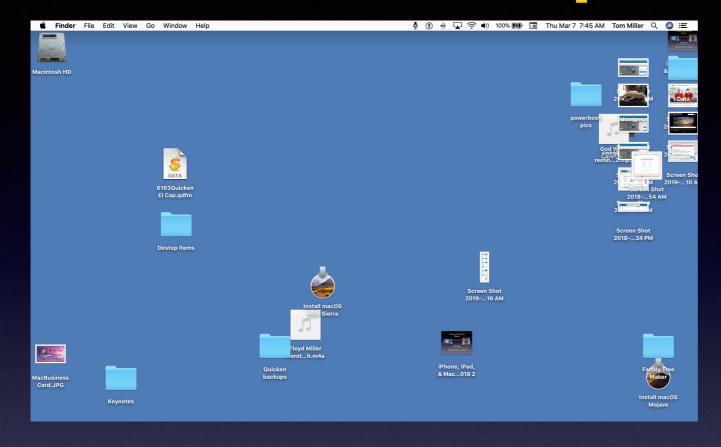

#### A Mac Computer Tip!

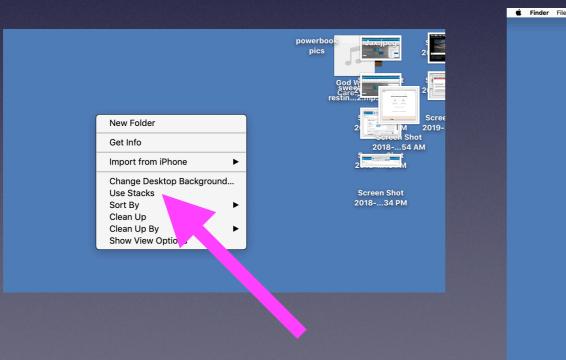

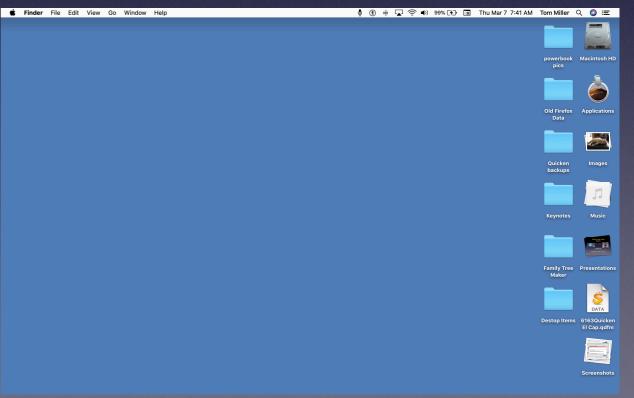

## The Menu Bar On A Mac!

#### A Mac Computer Tip!

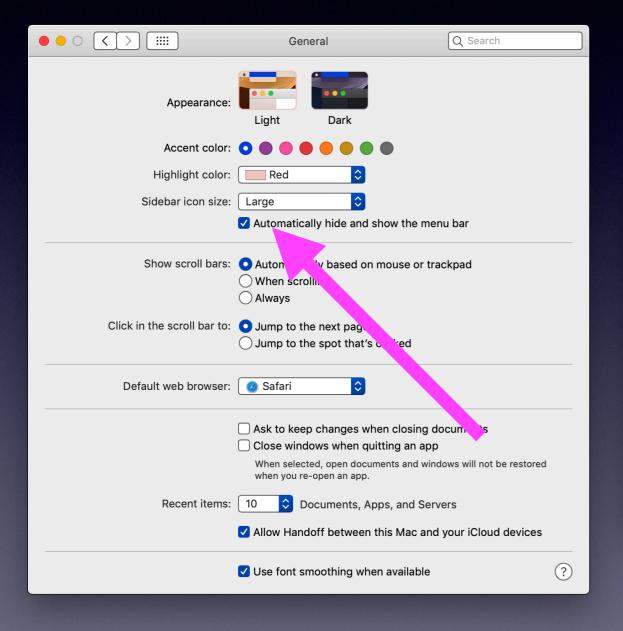

Change order of items in the "Menu Bar" by holding CMD and click and drag!

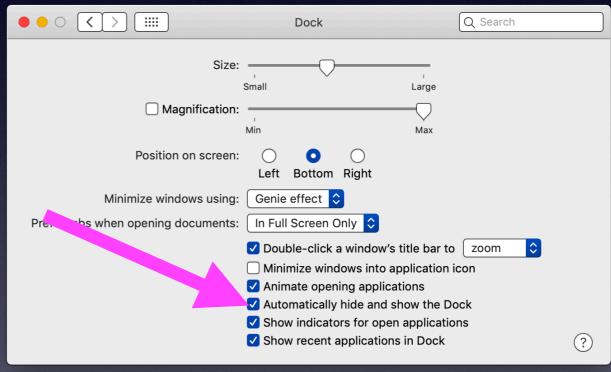

### Have You Noticed The "Add To Siri" Button?

| 12:36 ৵                                                                                                    |                                                                                                    |                                                                                                    | ? |
|----------------------------------------------------------------------------------------------------|----------------------------------------------------------------------------------------------------|----------------------------------------------------------------------------------------------------|---|
| Collection                                                                                                    | ns Genius Pick                                                                                                    | ks                                                                                                    | Û |
| say you<br>is that?<br>identify<br>screen<br>Any red<br>Guide S<br>memor<br>need to<br>Here an<br>• "Sky<br>• "Sta<br>• "Wh<br>• "Alie | star, planet or satellit<br>ur preferred phrase li<br>?" and Siri will tap into<br>ying the object from y<br>—no app launch requires<br>corded phrase can tr<br>Shortcut but someth<br>rable is preferable be<br>o use the same phrase<br>re just a handful of id<br>y Guide"<br>ar name"<br>hat star is that?" | ike "what star<br>o Sky Guide,<br>your home-<br>uired.<br>rigger the Sky<br>ing short and<br>ecause you'll<br>se every time.<br>deas: |   |

#### **Teach Siri new tricks**

When you see an Add to Siri button in your favorite apps, tap it. Then record a personal phrase to trigger the action.

6 of 22

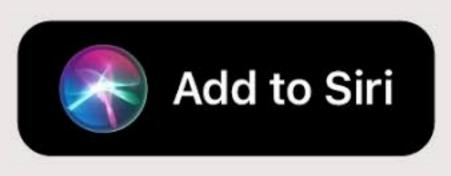

## I Don't Remember Or Know My Passwords!

| 10:20 √                                               |
|-------------------------------------------------------|
| ■ municipalonlinepayments.com C                       |
| ABILENE                                               |
| Login                                                 |
| Don't have a member login? Go to Member Registration. |
| Email                                                 |
|                                                       |
| Password                                              |
| Login Password Recovery                               |
| 555 Walnut St   PO Box 60   Abilene, TX 79604         |
| Log in to municipalonlinepayments.com?                |
| Use "tdmill@me.com"                                   |
|                                                       |

I always use a password.

I don't use the same password for everything.

When asked, I always save passwords.

I use Safari and Safari Saves passwords.

The good and bad of passwords: I can't remember them. Safari and iCloud stores them for me.

### Why And How Are My Passwords Saved?

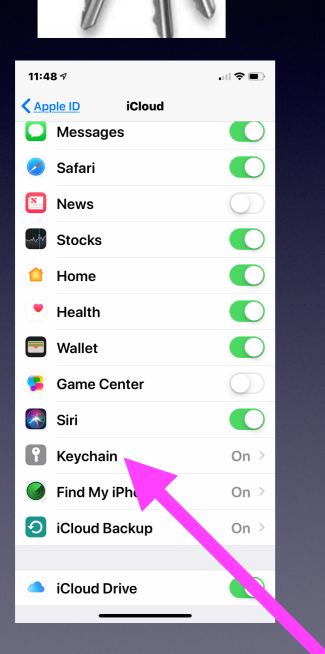

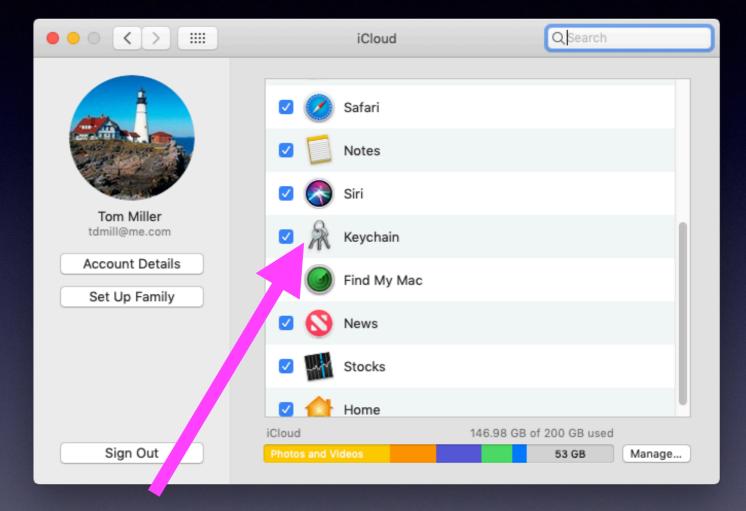

Turning on "Keychain" tells your Apple ID and iCloud account to save passwords...so you don't have to remember or type them.

### Set Up An Account That Requires A Password!

Use theirs or choose yours! Which shall it be?

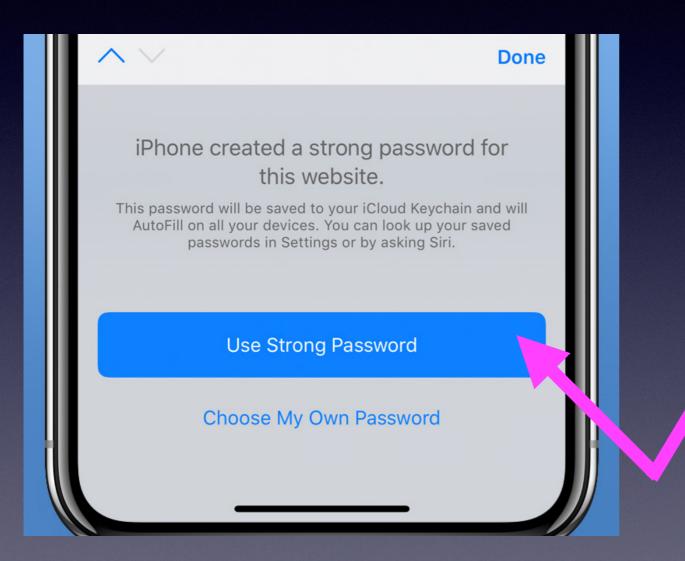

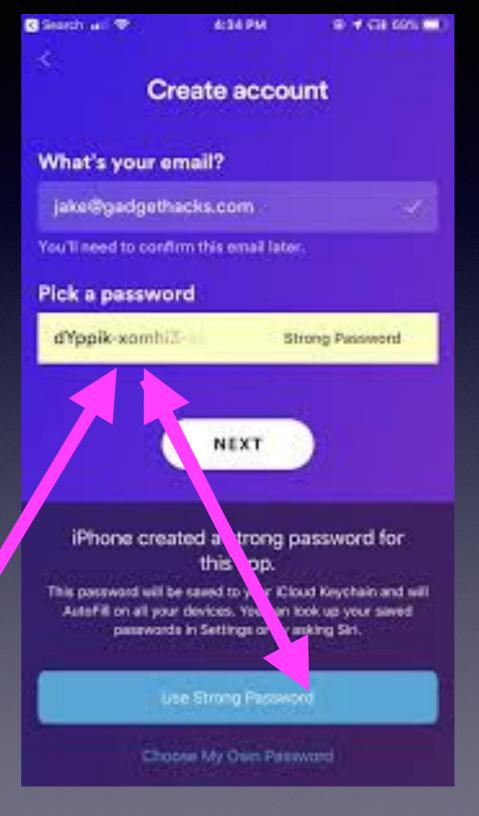

# Insert Into Mail

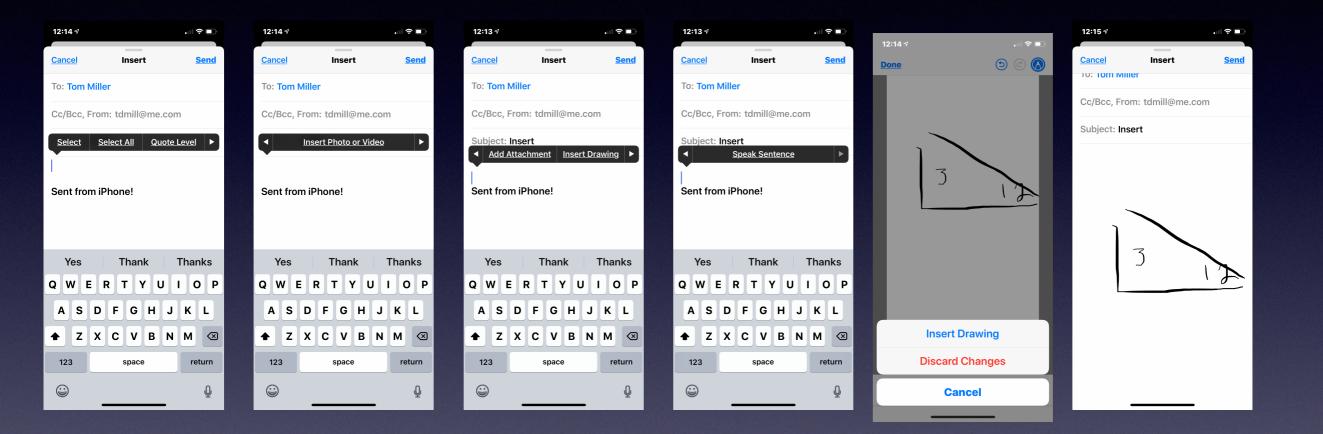

## Find My iPhone With My Apple Watch!

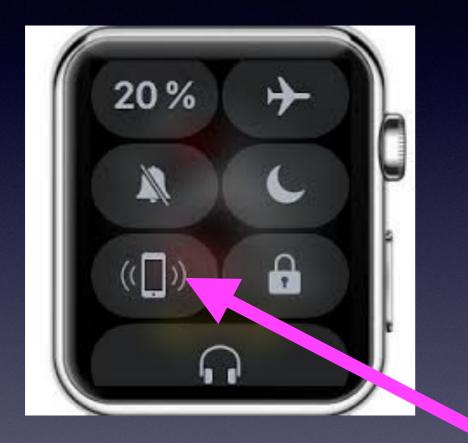

Ping your Apple watch and listen for a ring.

Hold down on newer Apple watches and flashlight will turn on.

## Share My Location With "I'm at..."

| 6:58 ┩                                                                                                    |            |           |  |  |
|----------------------------------------------------------------------------------------------------|------------|-----------|--|--|
| <                                                                                                    | Michelle > |           |  |  |
| Will call shortly                                                                                                    |            |           |  |  |
| <b>Today</b> 6:57 PM                                                                                                    |            |           |  |  |
| Find My iPhone With My<br>Apple Watch!                                                                                    |            |           |  |  |
| Ping your Apple watch<br>and listen for a<br>ring.<br>Hold down on newer<br>Apple watches and<br>flashlight will turn on. |            |           |  |  |
|                                                                                                    |            | Delivered |  |  |
|                                                                                                    |            |           |  |  |
| 🙆 🛃 I'm at                                                                                                    |            |           |  |  |
| Current Location                                                                                                    |            |           |  |  |
| qw                                                                                                    | ertyui     | o p       |  |  |
| as                                                                                                    | d f g h j  | k I       |  |  |
| ۍ z                                                                                                    | xcvbn      | m 🗵       |  |  |
| 123                                                                                                    | space      | return    |  |  |
|                                                                                                    |            | Q         |  |  |

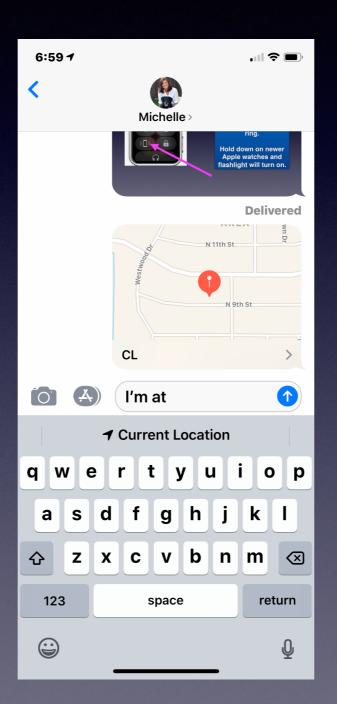

### Do it in the Messages App!

# Share Your Note(s)

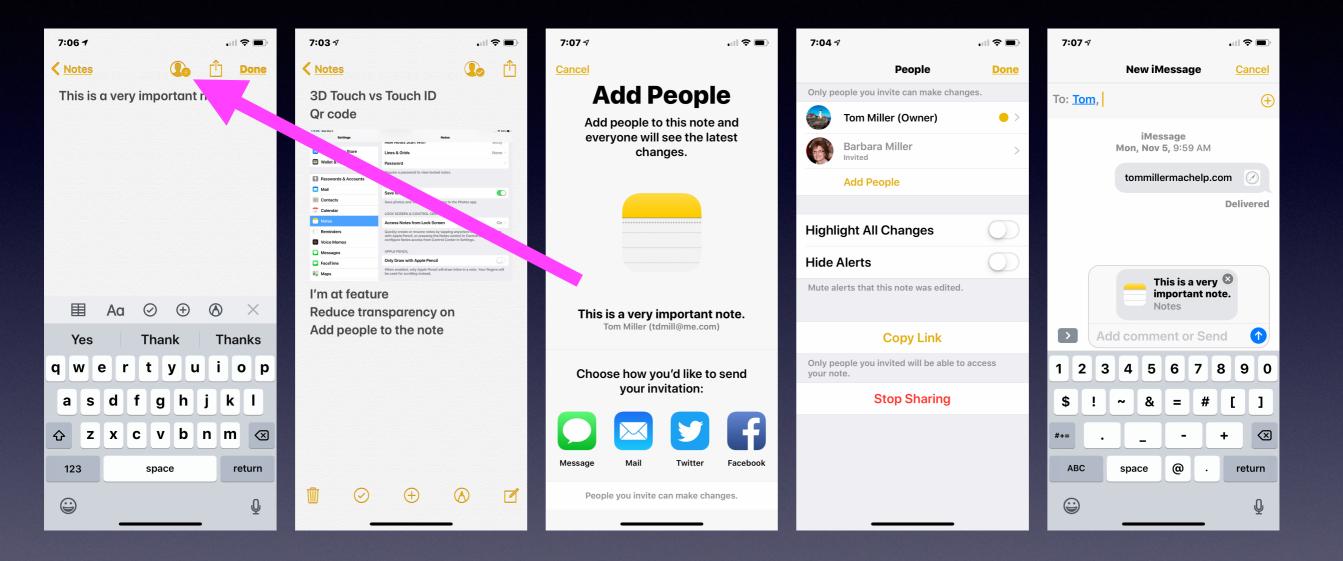

### Reduce Transparency On iPhone, iPad and Mac!

| 7:12 🕫                  |               | . II <b>?</b> 🗩  |
|-------------------------|---------------|------------------|
| <b>C</b> <u>General</u> | Accessibility |                  |
| VISION                  |               |                  |
| VoiceOver               |               | Off >            |
| Zoom                    |               | On >             |
| Magnifier               |               | On >             |
| Display Accommodations  |               | On >             |
| Speech                  |               | >                |
| Larger Text             |               | On >             |
| Bold Text               |               |                  |
| Button Shapes           |               |                  |
| Reduce Transparency     |               | On >             |
| Increase Contrast       |               |                  |
| Reduce Motion           |               | On⇒              |
| On/Off Labels           |               | $\bigcirc \circ$ |
| Face ID & Attention     |               | >                |

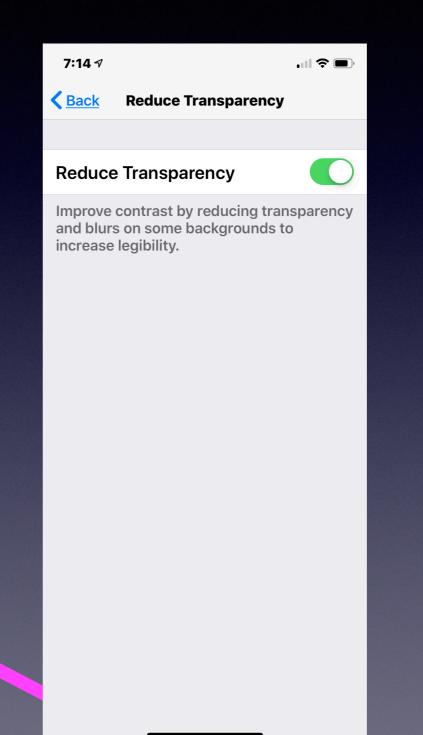